⑫下記画面で「Print your invoice」で印刷するか、メールアドレスに届く内容を保管しておく

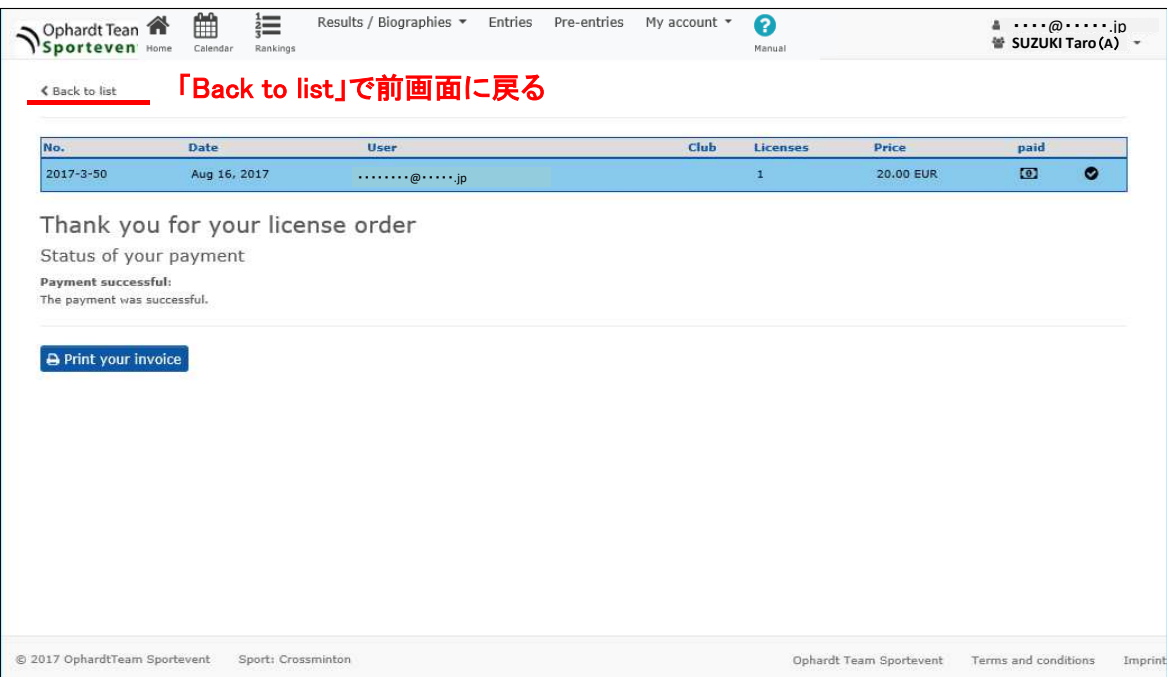

## ⑬メールアドレスに届くライセンスフィー支払登録結果

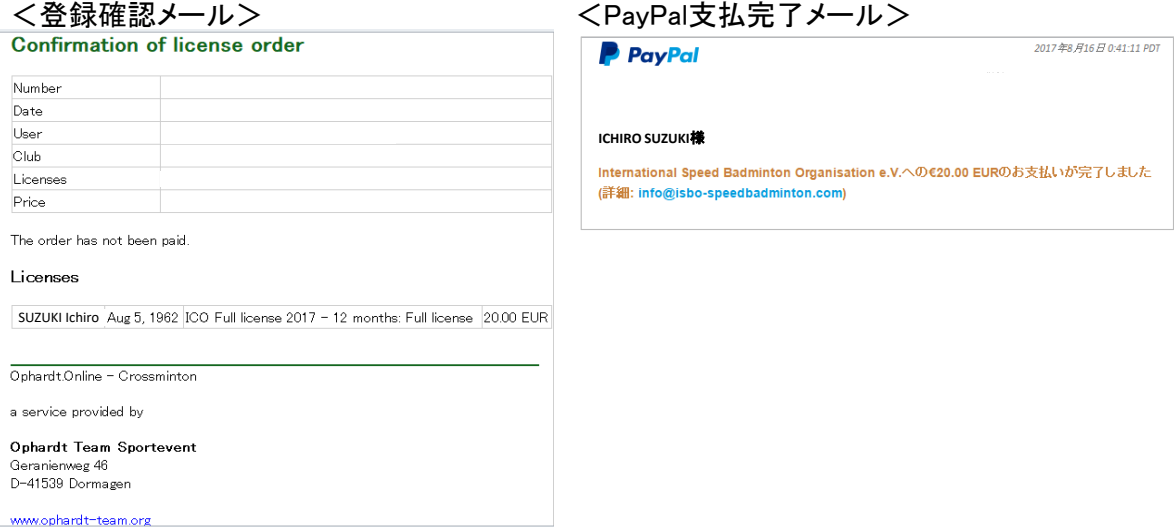

ライセンスフィー支払登録はこれで終了です。ログアウトしてください (画面右上の名前横の▼を押して「Logout」をクリックする (詳細は「0\_全体・ログイン[■ABC共通/システムメニュー]」参照))